# H8S/2276R, H8S/2276 Series TFP-100B User System Interface Cable (HS2276ECH61H) for E6000 Emulator

User's Manual

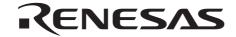

HS2276ECH61HE(B)

#### **Cautions**

- Renesas neither warrants nor grants licenses of any rights of Renesas's or any third party's
  patent, copyright, trademark, or other intellectual property rights for information contained in
  this document. Renesas bears no responsibility for problems that may arise with third party's
  rights, including intellectual property rights, in connection with use of the information contained
  in this document.
- 2. Products and product specifications may be subject to change without notice. Confirm that you have received the latest product standards or specifications before final design, purchase or use.
- 3. Renesas makes every attempt to ensure that its products are of high quality and reliability. However, contact Renesas's sales office before using the product in an application that demands especially high quality and reliability or where its failure or malfunction may directly threaten human life or cause risk of bodily injury, such as aerospace, aeronautics, nuclear power, combustion control, transportation, traffic, safety equipment or medical equipment for life support.
- 4. Design your application so that the product is used within the ranges guaranteed by Renesas particularly for maximum rating, operating supply voltage range, heat radiation characteristics, installation conditions and other characteristics. Renesas bears no responsibility for failure or damage when used beyond the guaranteed ranges. Even within the guaranteed ranges, consider normally foreseeable failure rates or failure modes in semiconductor devices and employ systemic measures such as fail-safes, so that the equipment incorporating Renesas product does not cause bodily injury, fire or other consequential damage due to operation of the Renesas product.
- 5. This product is not designed to be radiation resistant.
- 6. No one is permitted to reproduce or duplicate, in any form, the whole or part of this document without written approval from Renesas.
- 7. Contact Renesas's sales office for any questions regarding this document or Renesas semiconductor products.

### Preface

Thank you for purchasing this user system interface cable (HS2276ECH61H) for the Renesas's original microcomputer H8S/2276R, H8S/2276 series.

The HS2276ECH61H is a user system interface cable that connects an H8S/2214 series E6000 emulator (HS2214EPI61H; hereinafter referred to as the emulator) through the expansion board to the IC socket for a TFP-100B package for the H8S/2276R, H8S/2276 series MCU on the user system.

RENESAS

i

## Contents

| Seci | tion I | Configuration                                                | I  |
|------|--------|--------------------------------------------------------------|----|
| Sect | tion 2 | Connection Procedures                                        | 3  |
| 2.1  | Conne  | ecting User System Interface Cable to Emulator Station       | 3  |
| 2.2  |        | ecting User System Interface Cable to User System            |    |
|      | 2.2.1  | Installing IC Socket                                         | 5  |
|      | 2.2.2  | Soldering IC Socket                                          | 5  |
|      | 2.2.3  | Inserting Cable Head                                         |    |
|      | 2.2.4  | Fastening Cable Head                                         | 6  |
|      | 2.2.5  | Fastening Cable Body                                         | 8  |
| 2.3  | Recor  | nmended Dimensions for User System Mount Pad                 | 9  |
| 2.4  | Dime   | nsions for User System Interface Cable Head                  | 10 |
| 2.5  | Resul  | ting Dimensions after Connecting User System Interface Cable | 11 |
| Sect | tion 3 | Installing the MCU to the User System                        | 12 |
| Sect | tion 4 | Verifying Operation                                          | 14 |
| Sect | tion 5 | Notice                                                       | 17 |

ii

## Section 1 Configuration

# **CAUTION**

Use an IC149-100-054-B51 socket (manufactured by YAMAICHI ELECTRONICS Co., Ltd.) for the TFP-100B package IC socket on the user system.

Figure 1 shows the configuration of the HS2276ECH61H user system interface cable for the TFP-100B package.

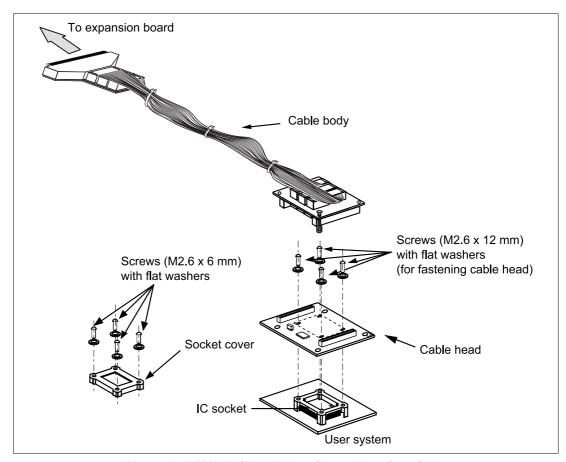

Figure 1 HS2276ECH61H User System Interface Cable

RENESAS

 $Table\ 1\ lists\ the\ HS2276ECH61H\ components.\ Please\ make\ sure\ you\ have\ all\ of\ these\ components\ when\ unpacking.$ 

Table 1 HS2276ECH61H Components

| No. | Component             | Quantity | Remarks                                                         |
|-----|-----------------------|----------|-----------------------------------------------------------------|
| 1   | Cable body            | 1        | Flat cable                                                      |
| 2   | Cable head            | 1        |                                                                 |
| 3   | IC socket             | 1        | For the TFP-100B package                                        |
| 4   | Socket cover          | 1        | For installing a TFP-100B packaged MCU                          |
| 5   | Screws (M2.6 x 12 mm) | 4        | For fastening cable head (with four flat washers)               |
| 6   | Screws (M2.6 x 6 mm)  | 4        | For installing a TFP-100B packaged MCU (with four flat washers) |
| 7   | Documentation         | 1        | User's manual for HS2276ECH61H (this manual)                    |

#### Section 2 Connection Procedures

#### 2.1 Connecting User System Interface Cable to Emulator Station

## **AWARNING**

Observe the precautions listed below. Failure to do so will result in a FIRE HAZARD and will damage the user system and the emulator product or will result in PERSONAL INJURY. The USER PROGRAM will be LOST.

- Always switch OFF the user system and the emulator product before the USER SYSTEM INTERFACE CABLE is connected to or removed from any part. Before connecting, make sure that pin 1 on both sides are correctly aligned.
- 2. The user system interface cable dedicated to the emulator must be used.

To connect the cable body to the emulator station, follow the instructions below.

1. Make sure the user system and emulator station are turned off.

## **CAUTION**

When connecting or removing the user system interface cable, apply force only in the direction suitable for connection or removal, while making sure not to bend or twist the cable or connectors. Otherwise, the connectors will be damaged. The user system interface cable must be connected to an H8S/2214 series E6000 emulator through the H8S/2276R, H8S/2276 series expansion board. Do not connect the user system interface cable directly to the E6000 emulator.

3

- 2. [1] After making sure the direction of the expansion board connector labeled E6000 EMULATOR is correct, firmly insert the expansion board connector into the emulator station connector labeled USER INTERFACE ([1] in figure 2).
  - [2] Connect the expansion board labeled USER INTERFACE CABLE and the user system interface cable body.

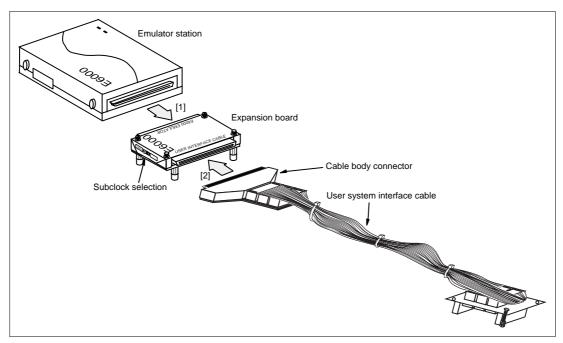

Figure 2 Connecting User System Interface Cable to Expansion Board

4

#### 2.2 Connecting User System Interface Cable to User System

# **WARNING**

Always switch OFF the user system and the emulator product before the USER SYSTEM INTERFACE CABLE is connected to or removed from any part. Before connecting, make sure that pin 1 on both sides are correctly aligned. Failure to do so will result in a FIRE HAZARD and will damage the user system and the expansion board or will result in PERSONAL INJURY. The USER PROGRAM will be LOST.

To connect the cable head to the user system, follow the instructions below.

#### 2.2.1 Installing IC Socket

After checking the location of pin 1 on the IC socket, apply epoxy resin adhesive to the bottom of the IC socket for a TFP-100B package, and fasten it to the user system before soldering.

#### 2.2.2 Soldering IC Socket

After fastening, solder the IC socket for a TFP-100B package to the user system. Be sure to completely solder the leads so that the solder slops gently over the leads and forms solder fillets. (Use slightly more solder than the MCU.)

5

## **CAUTION**

Check the location of pin 1 before inserting.

Align pin 1 on the IC socket for a TFP-100B package on the user system with pin 1 on the user system interface cable head, and insert the user system interface cable head into the IC socket on the user system, as shown in figure 3.

#### 2.2.4 Fastening Cable Head

# **CAUTION**

- 1. Use a Philips-type screwdriver whose head matches the screw head.
- 2. The tightening torque must be 0.294 N•m or less. If the applied torque cannot be accurately measured, stop tightening when the force required to turn the screw becomes significantly greater than that needed when first tightening. If a screw is tightened too much, the screw head may break or an IC socket contact error may be caused by a crack in the IC socket solder.
- 3. If the emulator does not operate correctly, cracks might have occurred in the solder. Check conduction with a tester and re-solder the IC socket if necessary.

6

Fasten the user system interface cable head to the IC socket for a TFP-100B package on the user system with the four screws (M2.6 x 12 mm; with flat washers) provided. Each screw should be tightened a little at a time, alternating between screws on opposing corners. Take special care, such as manually securing the IC socket soldered area, to prevent the soldered IC socket from being damaged by overtightening the screws or twisting the components.

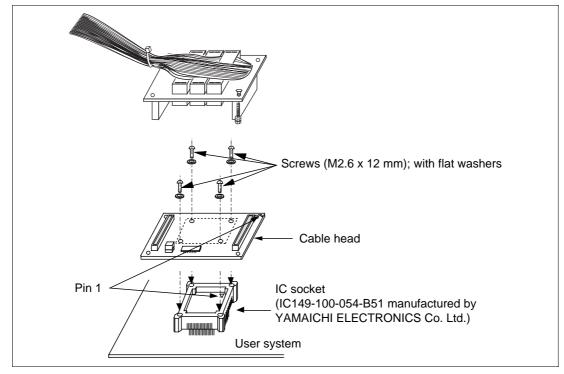

Figure 3 Connecting User System Interface Cable to User System

#### 2.2.5 Fastening Cable Body

Connect the cable body to the cable head.

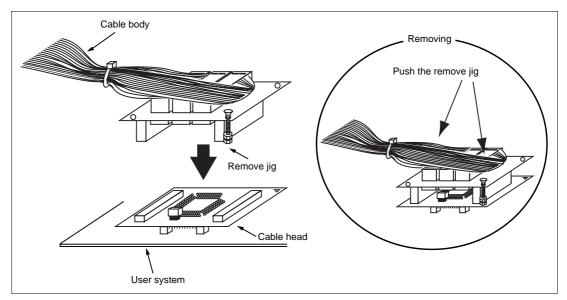

Figure 4 Fastening Cable Body

#### 2.3 Recommended Dimensions for User System Mount Pad

Figure 5 shows the recommended dimensions for the mount pad (footprint) for the user system with an IC socket for a TFP-100B package (IC149-100-054-B51: manufactured by YAMAICHI ELECTRONICS Co., Ltd.). Note that the dimensions in figure 5 are somewhat different from those of the actual chip's mount pad.

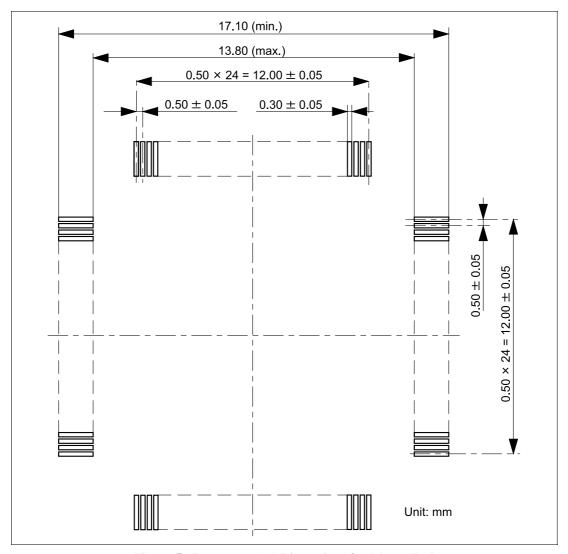

Figure 5 Recommended Dimensions for Mount Pad

RENESAS

### 2.4 Dimensions for User System Interface Cable Head

The dimensions for the user system interface cable head are shown in figure 6.

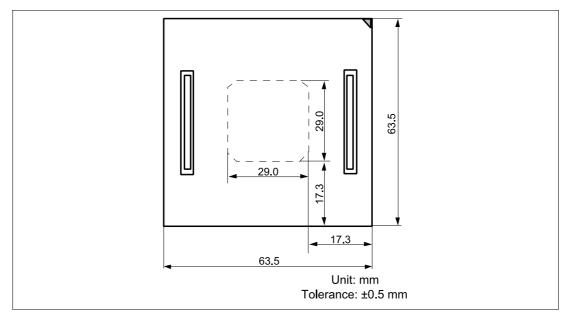

Figure 6 Dimensions for User System Interface Cable Head

10

#### 2.5 Resulting Dimensions after Connecting User System Interface Cable

The resulting dimensions, after connecting the user system interface cable head to the user system, are shown in figure 7.

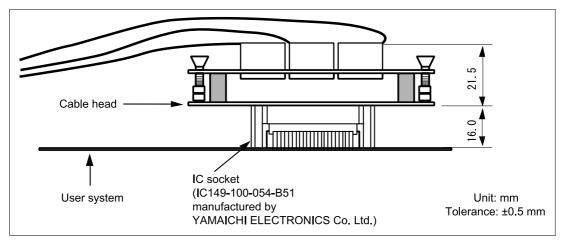

Figure 7 Resulting Dimensions after Connecting User System Interface Cable

### Section 3 Installing the MCU to the User System

### **CAUTION**

- 1. Check the location of pin 1 before inserting.
- 2. Use a Philips-type screwdriver whose head matches the screw head.
- 3. The tightening torque must be 0.294 N•m or less. If the applied torque cannot be accurately measured, stop tightening when the force required to turn the screw becomes significantly greater than that needed when first tightening. If a screw is tightened too much, the screw head may break or an IC socket contact error may be caused by a crack in the IC socket solder.
- 4. If the MCU does not operate correctly, cracks might have occurred in the solder. Check conduction with a tester and re-solder the IC socket if necessary.

Check the location of pin 1 before inserting the MCU into the IC socket on the user system, as shown in figure 8. After inserting the MCU, fasten the socket cover with the provided four screws (M2.6 x 6 mm; with flat washers). Take special care, such as manually securing the IC socket soldered area, to prevent the IC socket from being damaged by overtightening the screws or twisting the components.

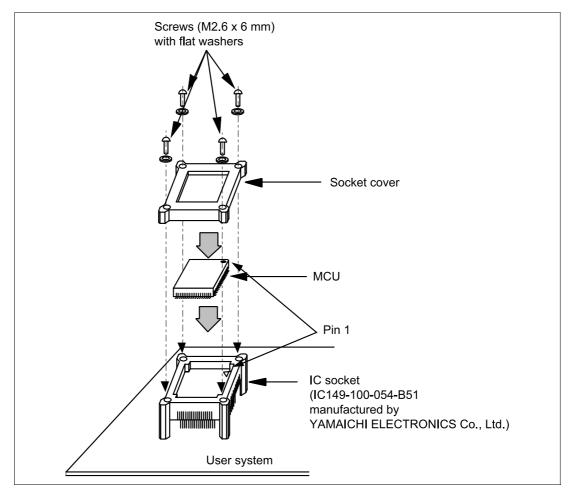

Figure 8 Installing MCU to User System

## Section 4 Verifying Operation

- When using the H8S series E6000 emulator (HS2000EPI61H), turn on the emulator according to the procedures described in the H8S Series E6000 Emulator User's Manual (HS2000EPI61HE).
- 2. Verify the user system interface cable connections by accessing ports and checking the bus states with the MEMORY\_FILL command of the pins. If an error is detected, recheck the soldered IC socket and the location of pin 1.
- 3. The emulator connected to this user system interface cable supports two kinds of clock sources as the MCU clock: an emulator internal clock and an external clock on the user system. For details, refer to the Emulator Supplementary Information (HS2214EPI61HE).
  - To use the emulator internal clock
     Select the clock in the emulator station as the system clock (φ), by using the CLOCK command (emulator command).
  - To use the external clock on the user system Select external clock t or t2 with the CLOCK command (emulator command). Supply the external clock from the user system to the emulator. Connect a crystal oscillator to the EXTAL and XTAL terminals for the system clock (φ), or input the external clock from the EXTAL terminal on the cable head. The user system interface cable has the oscillator circuits shown in figure 9.

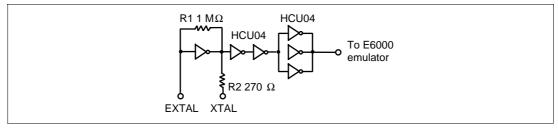

Figure 9 System Clock Oscillator

14

#### 4. Subclock (OSC2, 1)

When the switch is set on the expansion I/O board (Subclock selection) and jumper P4 is set on the user system interface cable, subclocks in table 2 can be selected. Select target subclock in the Configuration window (see figures 10 and 11).

Table 2 Setting Subclock

| Ex | pa | ns | ion | I/O | Boa | rd |
|----|----|----|-----|-----|-----|----|
|    |    |    | -   |     |     |    |

| (Subclock selection)                                                            | User System Interface Cable (P4) | Subclock (Ø <sub>SUB</sub> ) |
|---------------------------------------------------------------------------------|----------------------------------|------------------------------|
| 160 kHz                                                                         | 1-2 connected                    | 160 kHz                      |
| 76.8 kHz                                                                        | _                                | 76.8 kHz                     |
| The setting of the subclock selection switch can be either 160 kHz or 76.8 kHz. | 2-3 connected                    | Target subclock              |

Figure 10 shows the Expansion I/O board Subclock Selection, and figure 11 shows the location of jumper P4.

Figure 12 shows the system clock oscillator on the subclock oscillator.

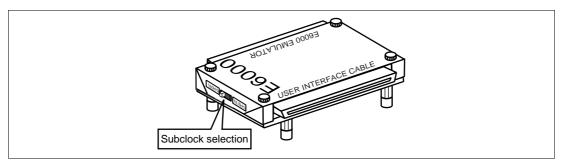

Figure 10 Expansion I/O Board Subclock Selection

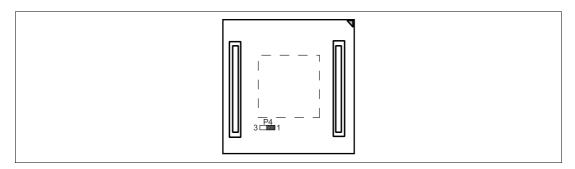

Figure 11 P4 Jumper

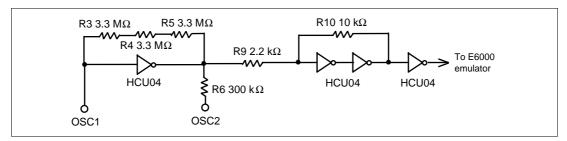

Figure 12 Subclock Oscillator

16

### Section 5 Notice

- 1. Make sure that pin 1 on the user system IC socket is correctly aligned with pin 1 on the cable head before inserting the cable head into the user system IC socket.
- 2. The dimensions of the recommended mount pad for the user system IC socket are different from those of the MCU.
- 3. To avoid breaking wires in the cable body, do not place heavy or sharp metal objects on the user system interface cable.
- 4. While the emulator station is connected to the user system with the user system interface cable, force must not be applied to the cable head. Position the emulator station, user system interface cable, and user system as shown in figure 13.

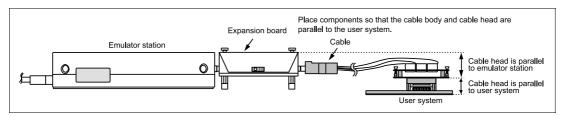

Figure 13 User System Interface Cable Location Example

5. The P1 jumper is used for testing. Do not remove the inserted jumper pin.

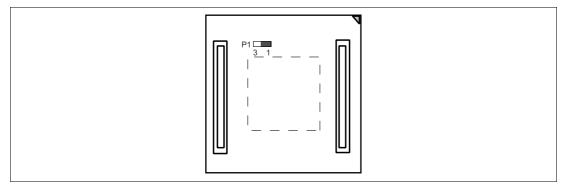

Figure 14 P1 Jumper

Free Manuals Download Website

http://myh66.com

http://usermanuals.us

http://www.somanuals.com

http://www.4manuals.cc

http://www.manual-lib.com

http://www.404manual.com

http://www.luxmanual.com

http://aubethermostatmanual.com

Golf course search by state

http://golfingnear.com

Email search by domain

http://emailbydomain.com

Auto manuals search

http://auto.somanuals.com

TV manuals search

http://tv.somanuals.com